# 英検合格対策講座 申込の手引き

以下は、生徒個々人でおこなうことになります。

## 1 新規登録(マイページ登録)

\*オープンキャンパス等の申込で、「新規登録」を済ませている中学生は、「2 教検合格対策講座の申込」 から始めてください。

#### 【注意事項】

・迷惑メール対策等でドメイン指定受信を設定されている場合は、「@seed.software」の受信を許可してく ださい。

①本校ホームページ(開放講座)のリンクから、WEB 出願サイト(プラスシード)にアクセスしてください。 中学校によって開講日を指定してあるため、申込 URL が異なります。在籍する中学校の開講日のリンクを 選択してください。

※Internet Explorer からはアクセスできません(Microsoft Edge/Google Chrome/Safari をご利用ください)

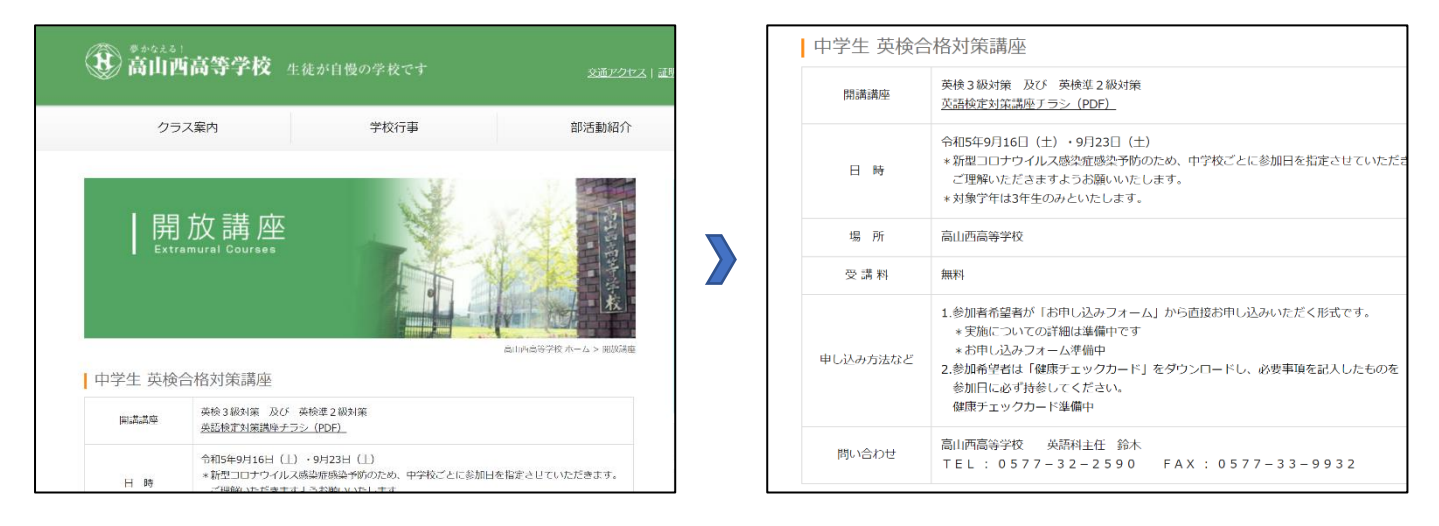

②画面下部の「新規登録」をクリックしてください。

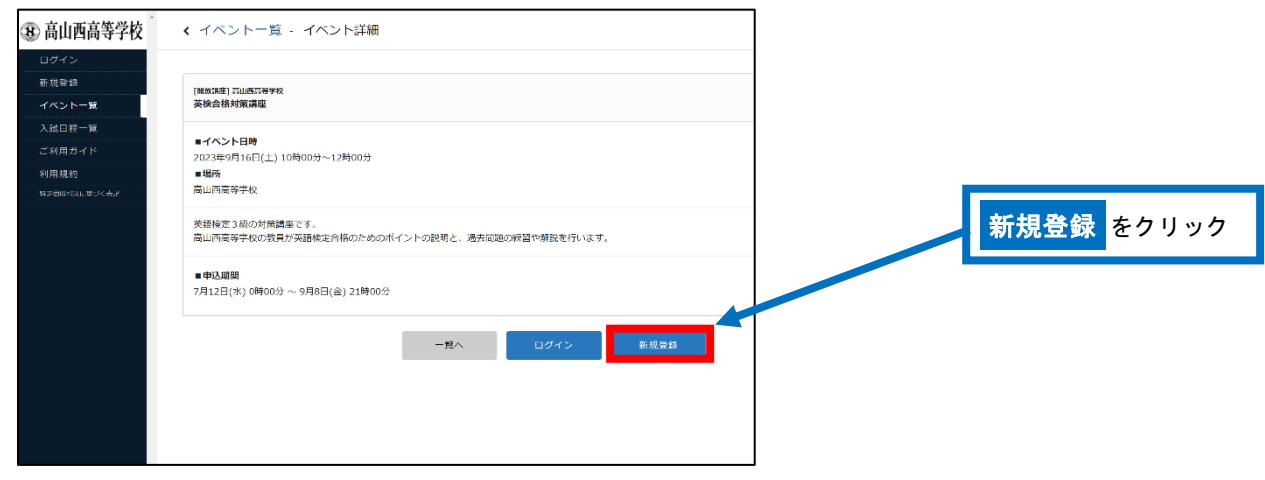

③登録するメールアドレスを入力し、利用規約をご確認いただき、「送信する」をクリックしてください。

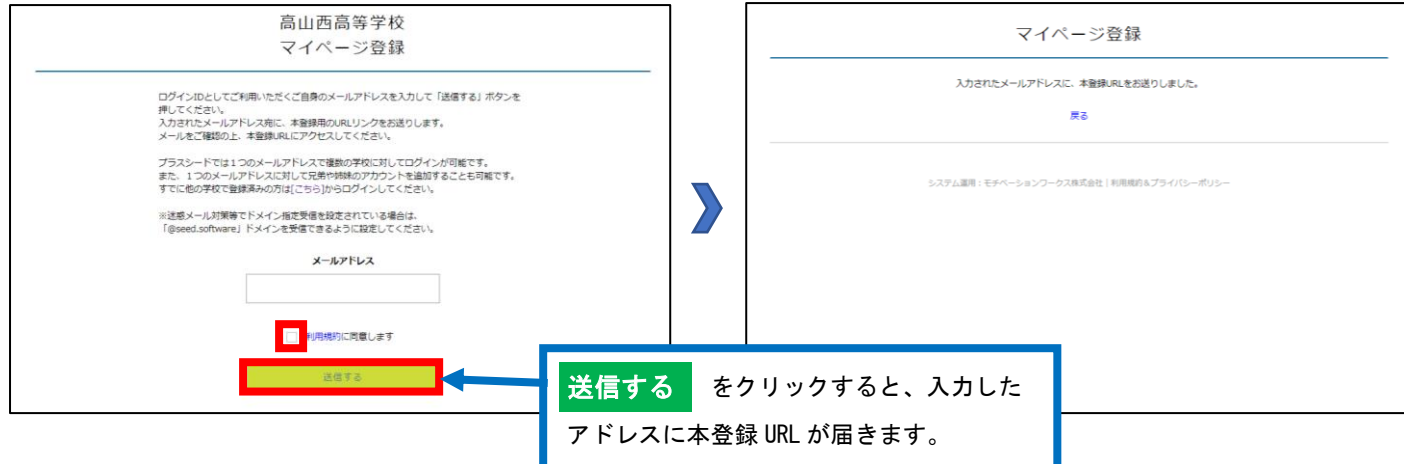

#### ④届いたメールを開き、メールに記載の URL をクリックしてください。

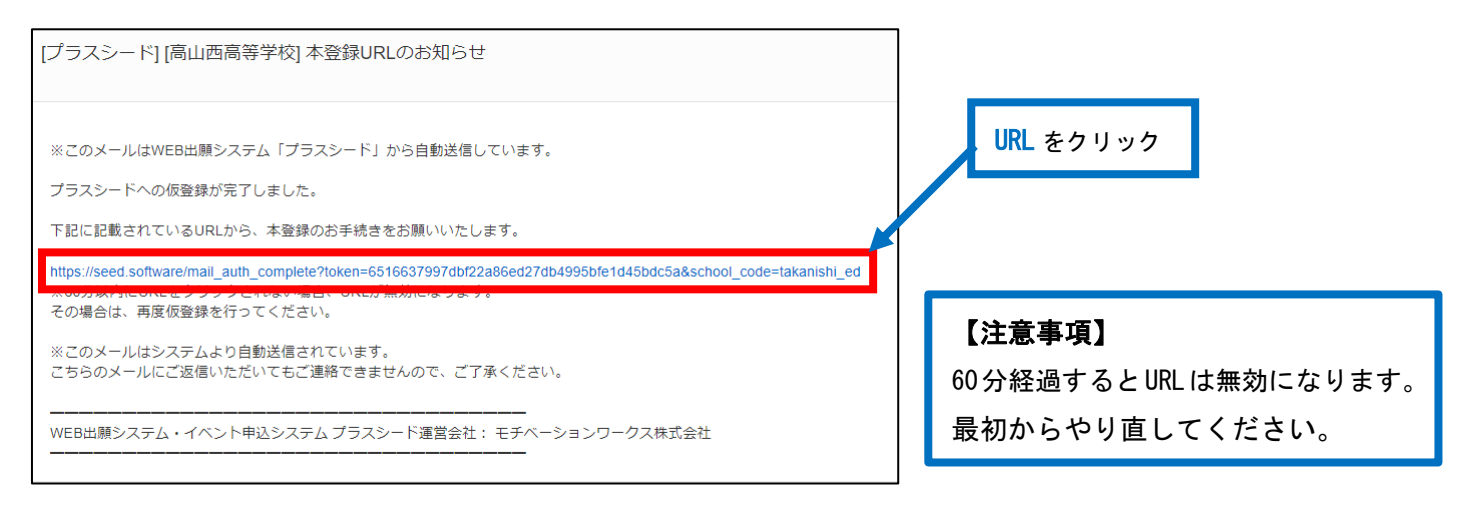

⑤「次へ」をクリックし、「氏名」「ふりがな」「性別」「生年月日」「パスワード」などを入力して登録して ください。

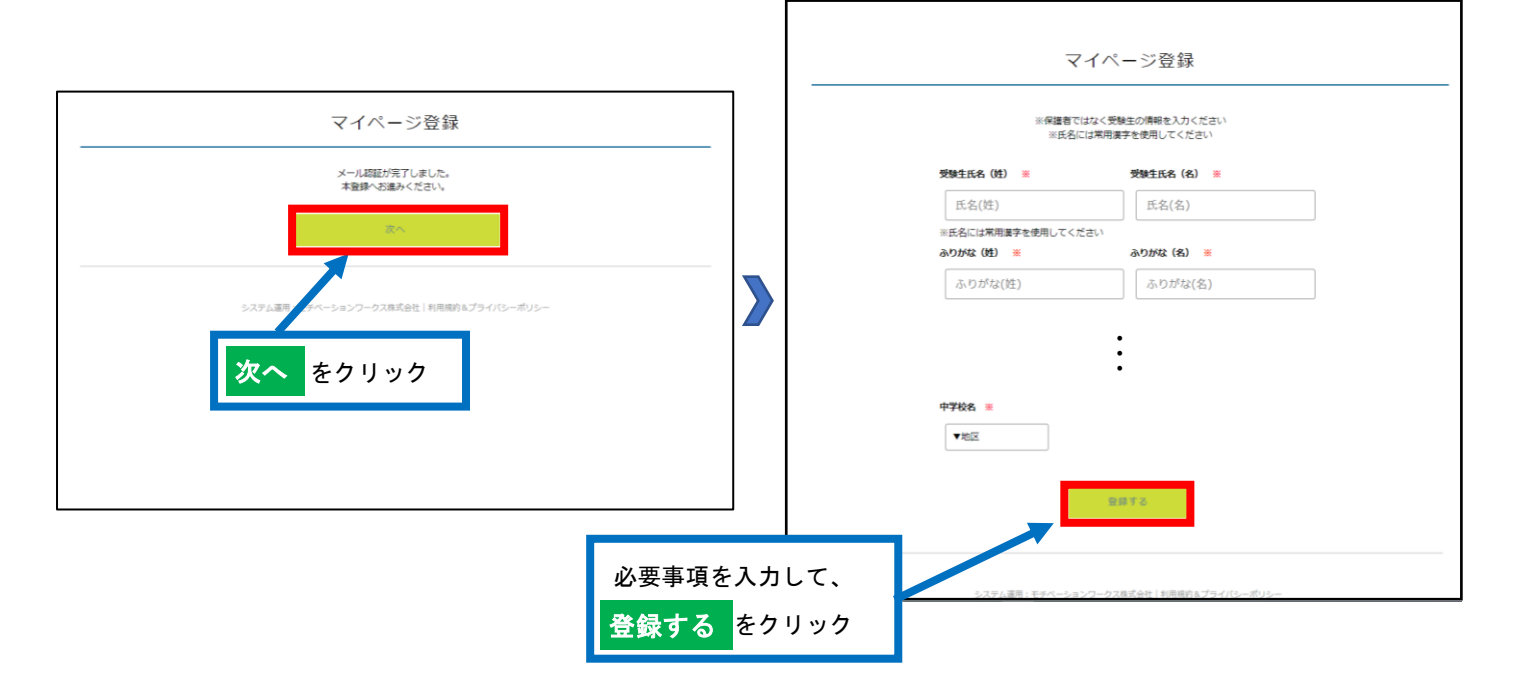

⑥「ログインする」をクリックすると、申込ページに進みます。また、会員登録完了のメールが届きます。

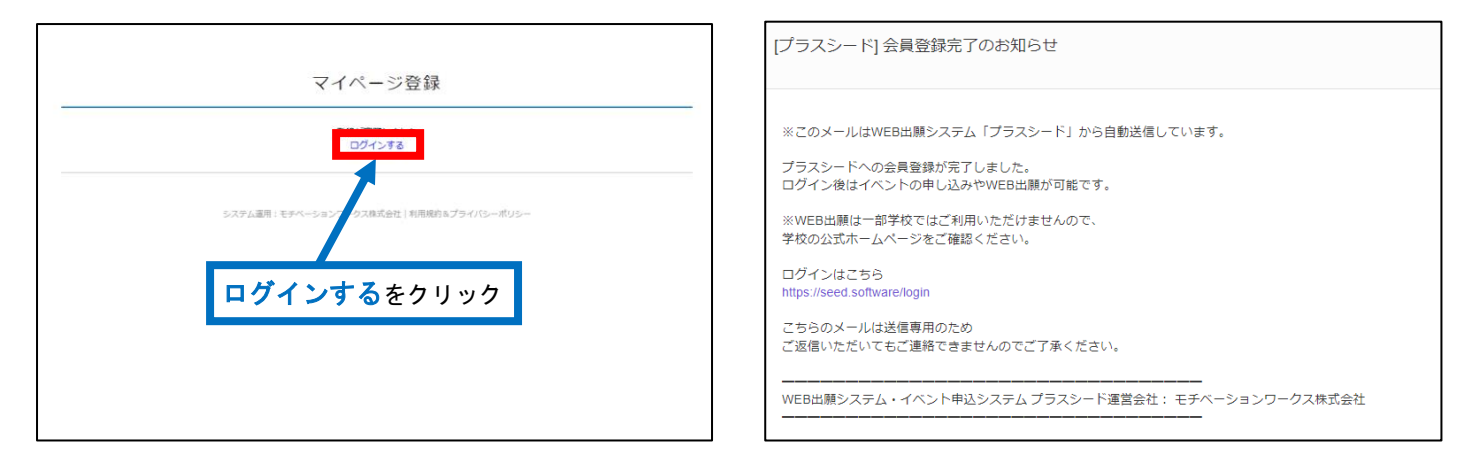

### 【登録後のログインについて】

①の手順からアクセスし、②の画面下部にある「ログイン」をクリックしてください。

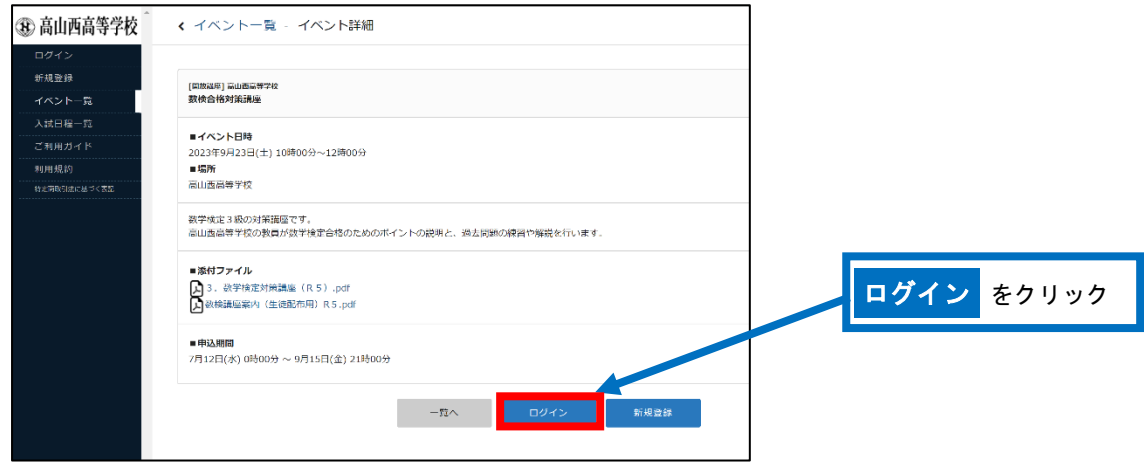

# 2 英検合格対策講座の申込

①「ログイン」をクリックしてください。( 1-⑥を参照してください) ②「メールアドレス」「パスワード」を入力して、「ログイン」をクリックしてください。

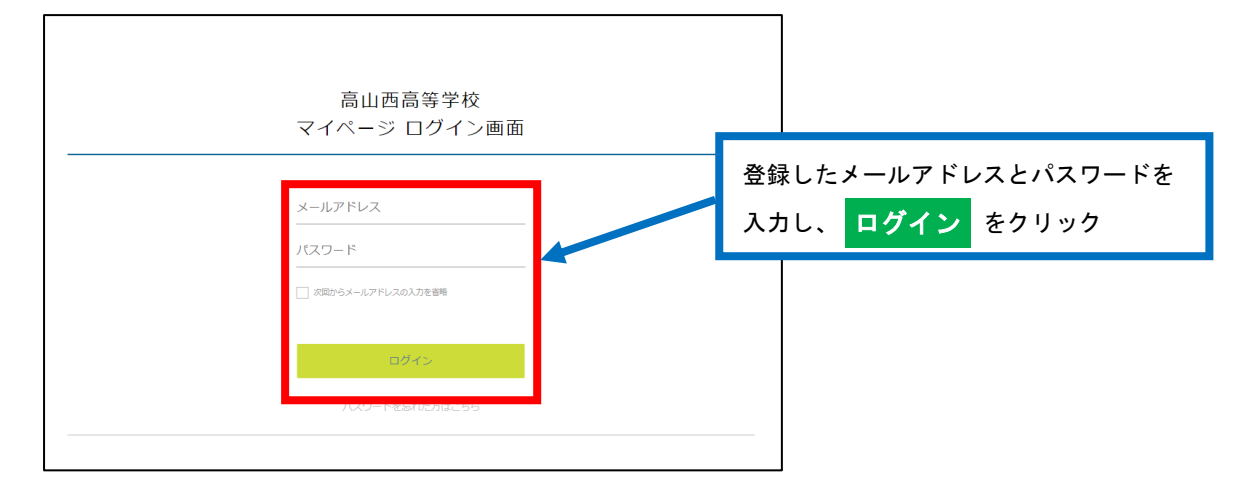

※登録したメールアドレスを忘れた方は、お手数ですが、再度、1新規登録(マイページ登録)をおこなってくだ さい。

※パスワードを忘れた方は、「パスワードを忘れた方はこちら」(画面下部)にお進みください。

③画面下部の「申込へ進む」をクリックしてください。

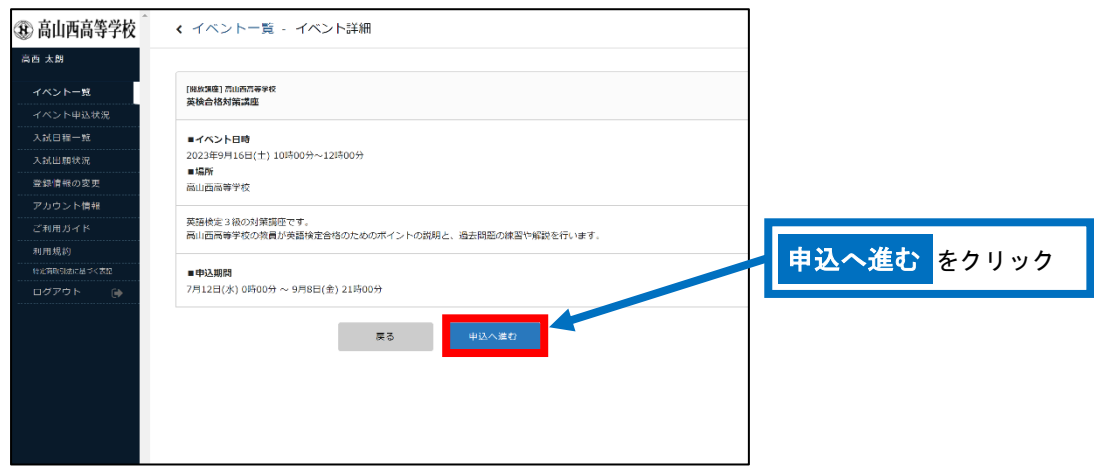

④アンケート(任意)に回答し、「確認画面へ」をクリックしてください。

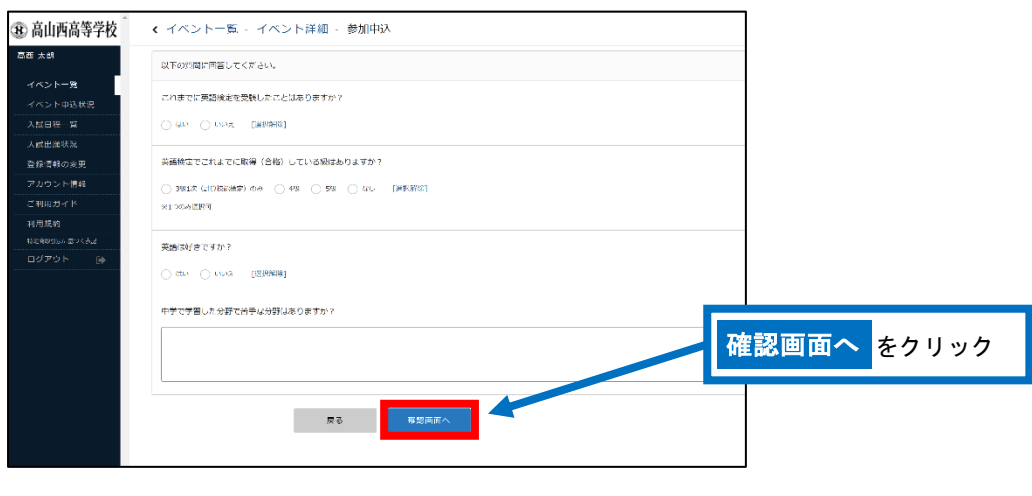

⑤申込内容を確認し、内容に間違いがない場合は「送信する」をクリックしてください。

※この時点では、まだ申し込みは完了しておりません。

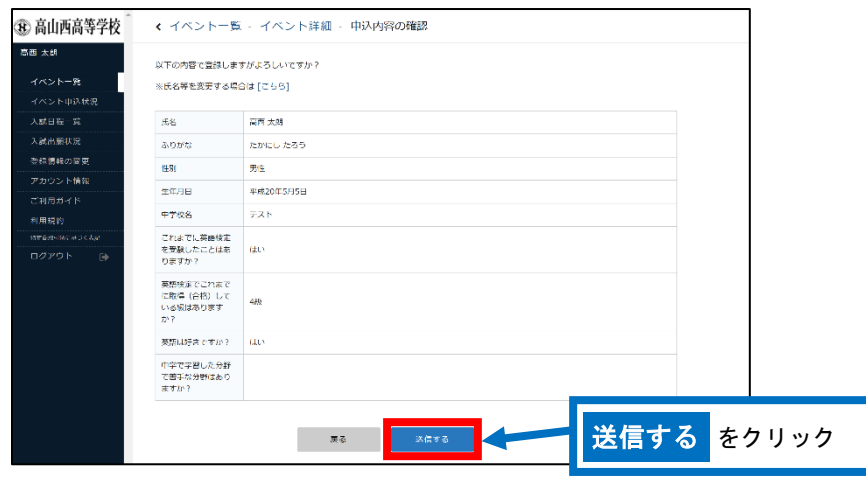

⑥申込完了のページが表示されます。また、申込完了のメールが届きます。画面左にある「ログアウト」を してください。

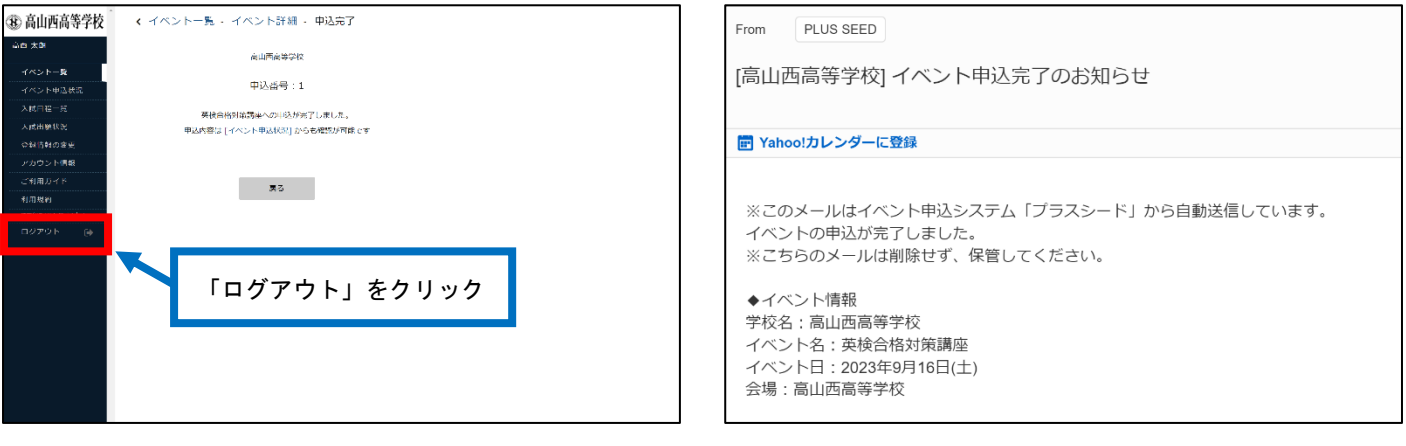